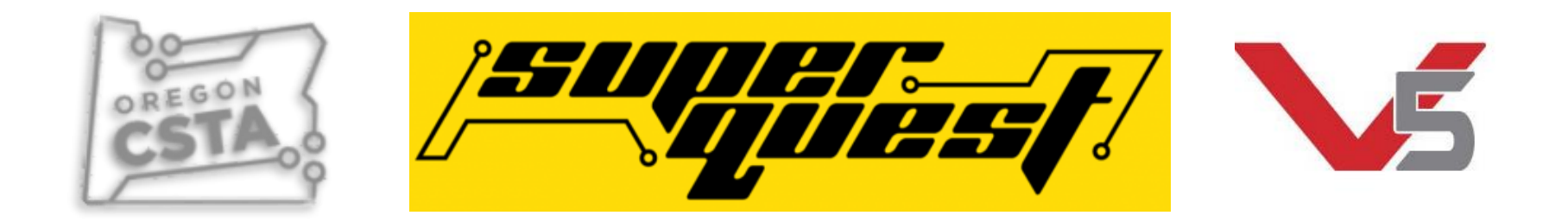

# Programming

Groups

Vex Coding Studio – Greg

RobotC (Cortex) - Judson

### Programming the Parts: Some of the Options

- **VEX Coding Studio (What we will cover in this session)**
	- Free
	- MODKIT: Drag and Drop
	- **VEX C++ (This session)**
	- $\cdot$  C++ Pro
- Robot Mesh Studio
	- Free
	- VEX iQ, VEX EDR Cortex, VEX V5 (Python), VEX V5 C++
- VEXCode: Still in pre-release. New version coming in August
	- Free
	- Similar to RobotC and VEX Coding Studio.

#### Steps to get up and running

- Download and install VEX Coding Studio
- Connect the battery to the charger and the robot brain
	- Keep battery on the charger during the robot firmware download
- Connect Smart Motor, Antennae, and remote control to the V5 Brain

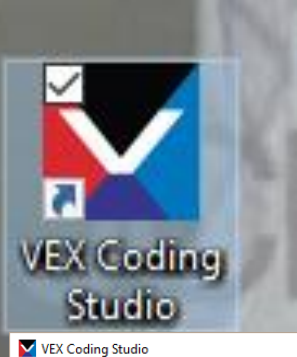

#### VEX Coding Studio: Getting Started

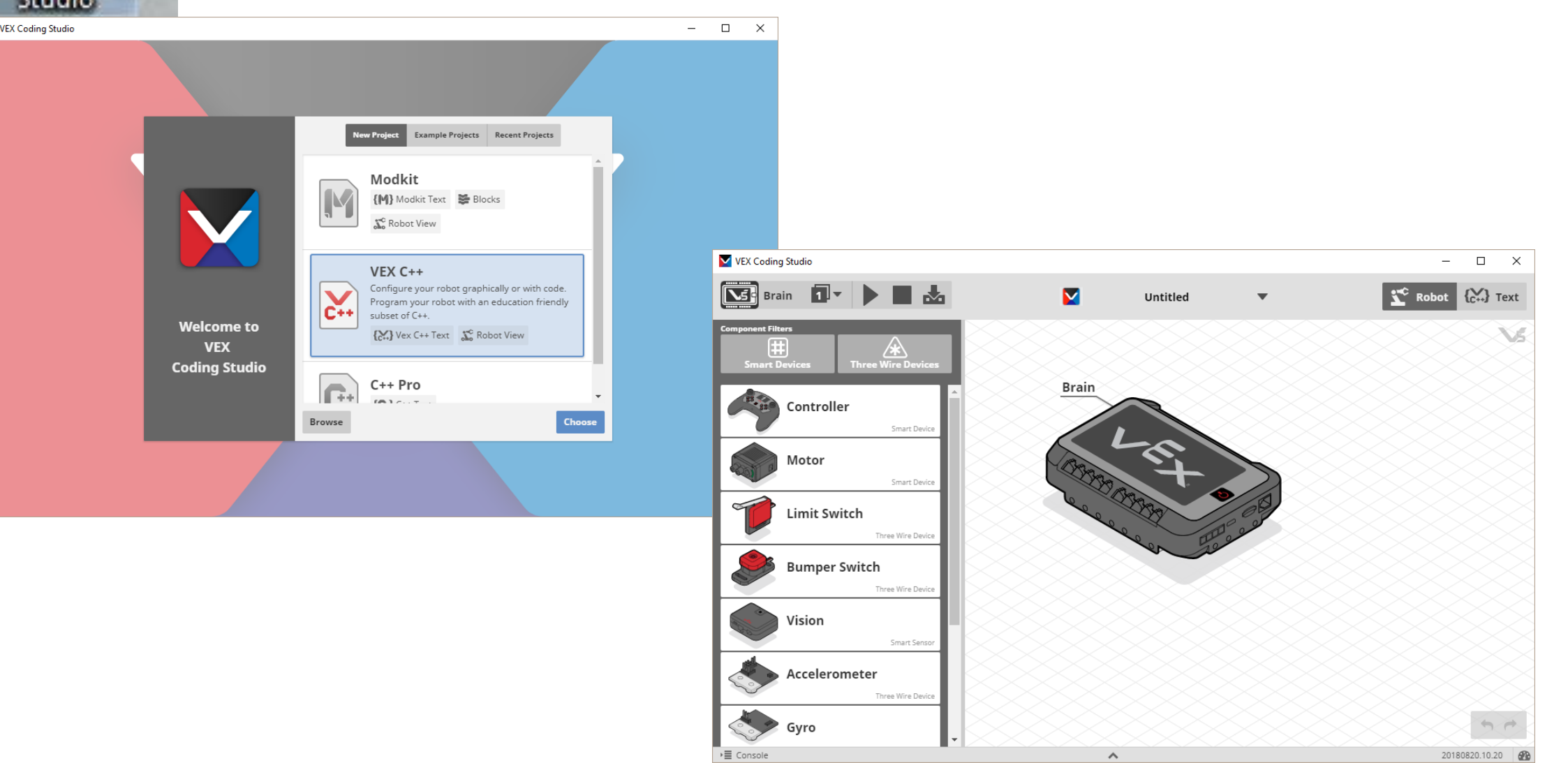

#### Firmware Update

- 1. Connect all the Smart Devices to the V5 Brain
- 2. Connect the V5 Brain to a USB port on your computer with a Micro USB Cable.
- 3. Turn on the Robot Brain
- 4. Open VEX Coding Studio
	- 1. If you are connected to the internet, VEX Coding Studio will automatically check for updates.
- 5. VEX Coding Studio should find your Robot Brain. If not up to date, you will be an Update Needed message

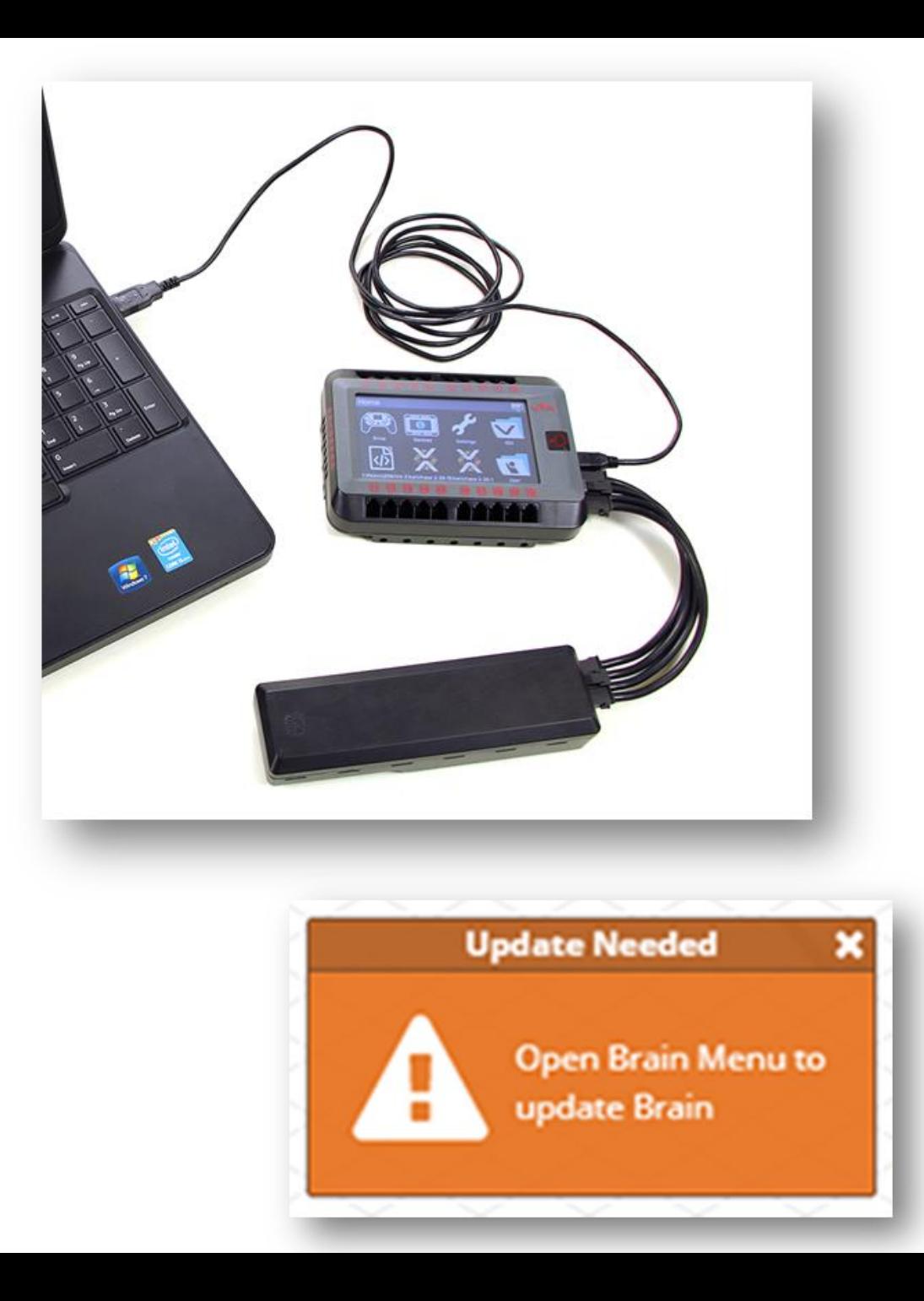

## Updating Firmware

- 1. Click the small Robot Brain icon to open the Robot Brain Menu
- 2. Press 'Update Now'
- 3. After the update is completed, restart the Robot Brain
- 4. Restart the Brain
- 5. Update other V5 components as prompted.

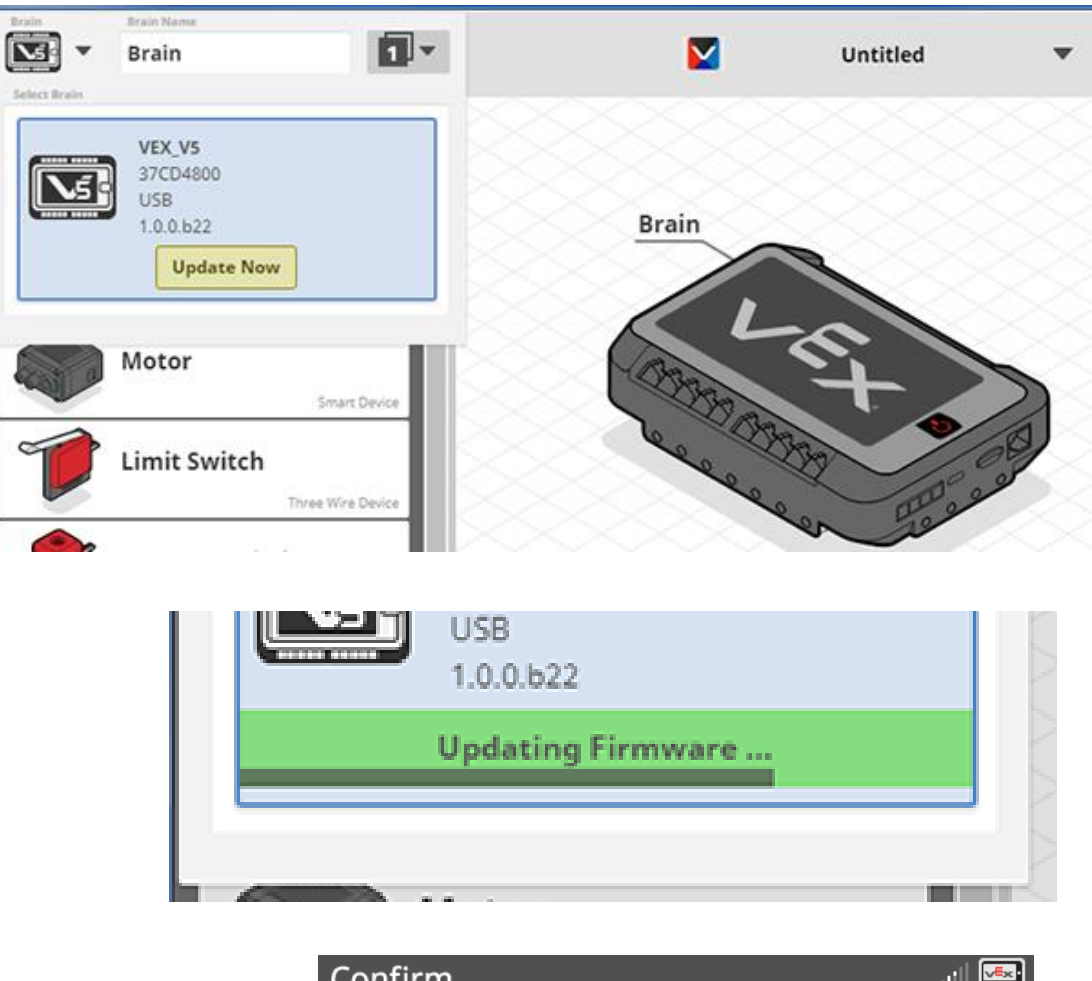

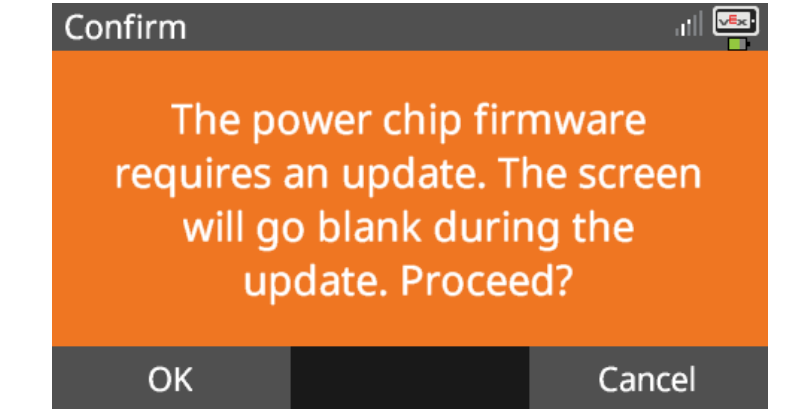

#### Firmware update notes

- 1. Have **battery plugged into the charger** while updating.
- **2. If** the Brain **DOES NOT** turn back on after the initial firmware update
	- 1. Press and hold the 'Power' button to make sure the system is turned off
	- 2. Unplug the battery cable and plug it back in. You should be able to turn on the robot.
- 3. If the Wireless Controller was also updated, the screen will turn red, and that is normal.

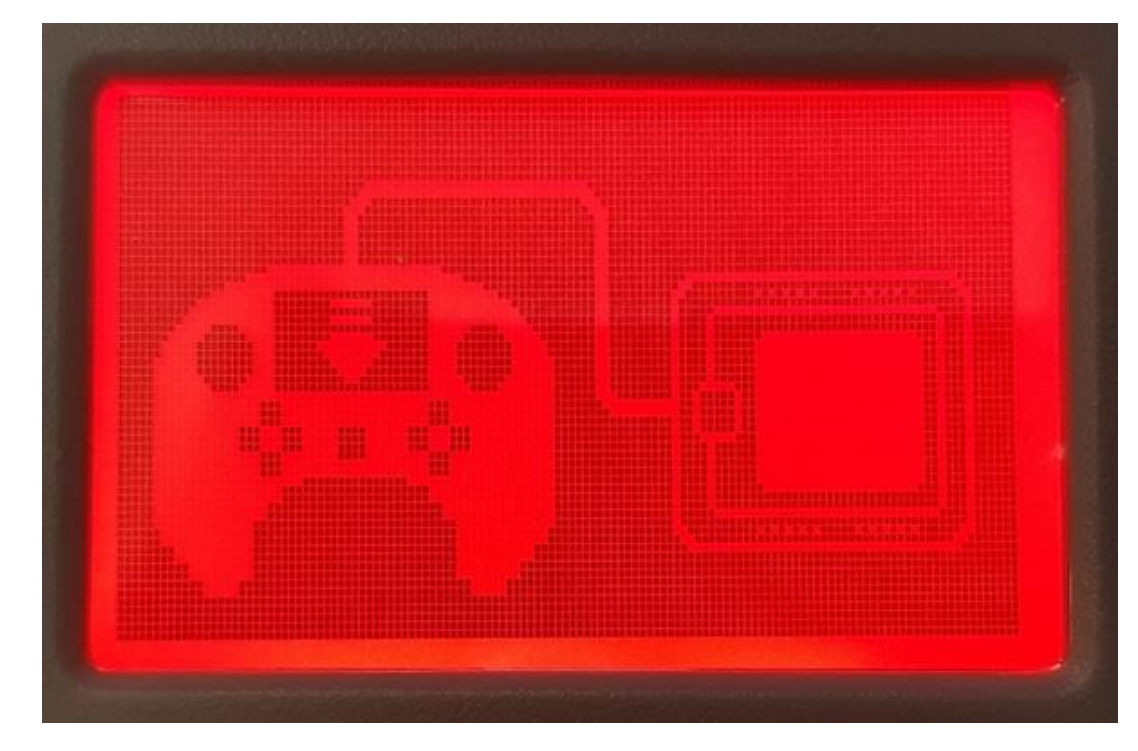

#### Programming the V5 Brain

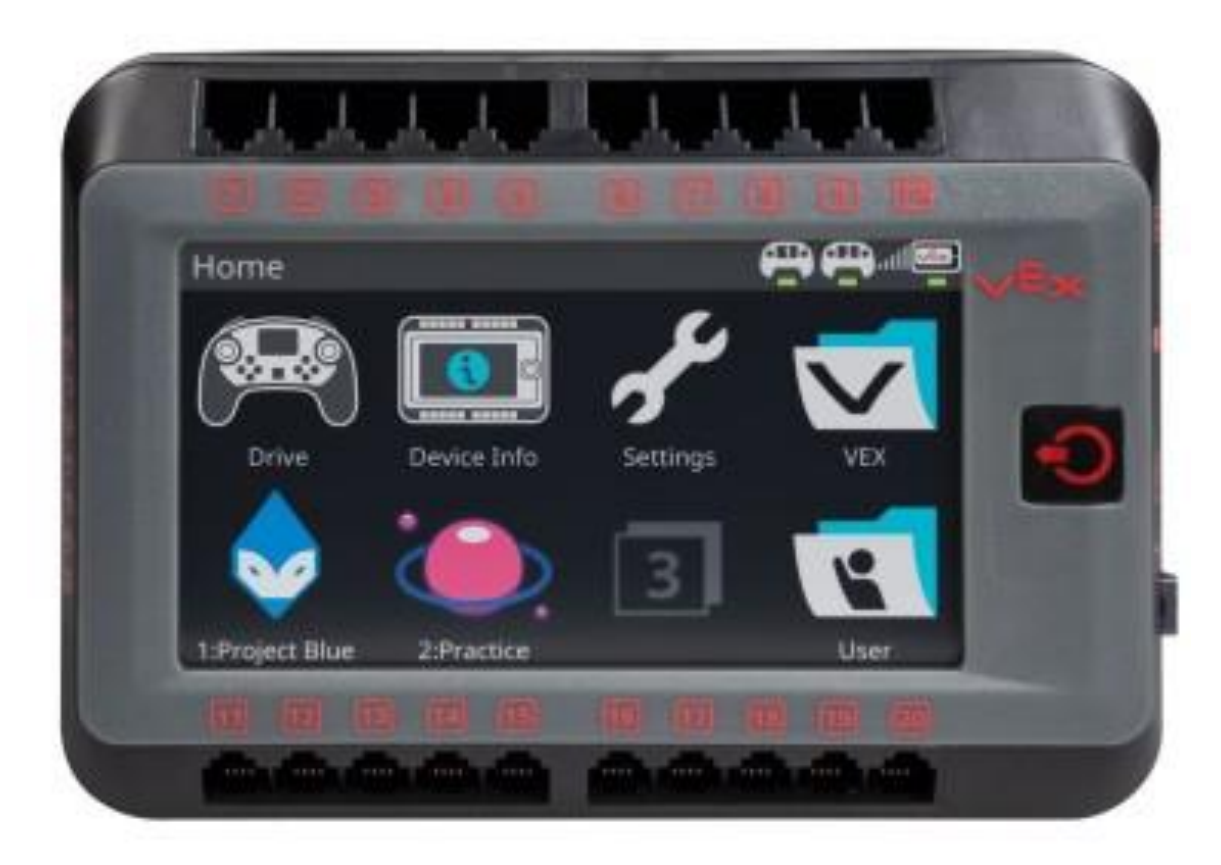

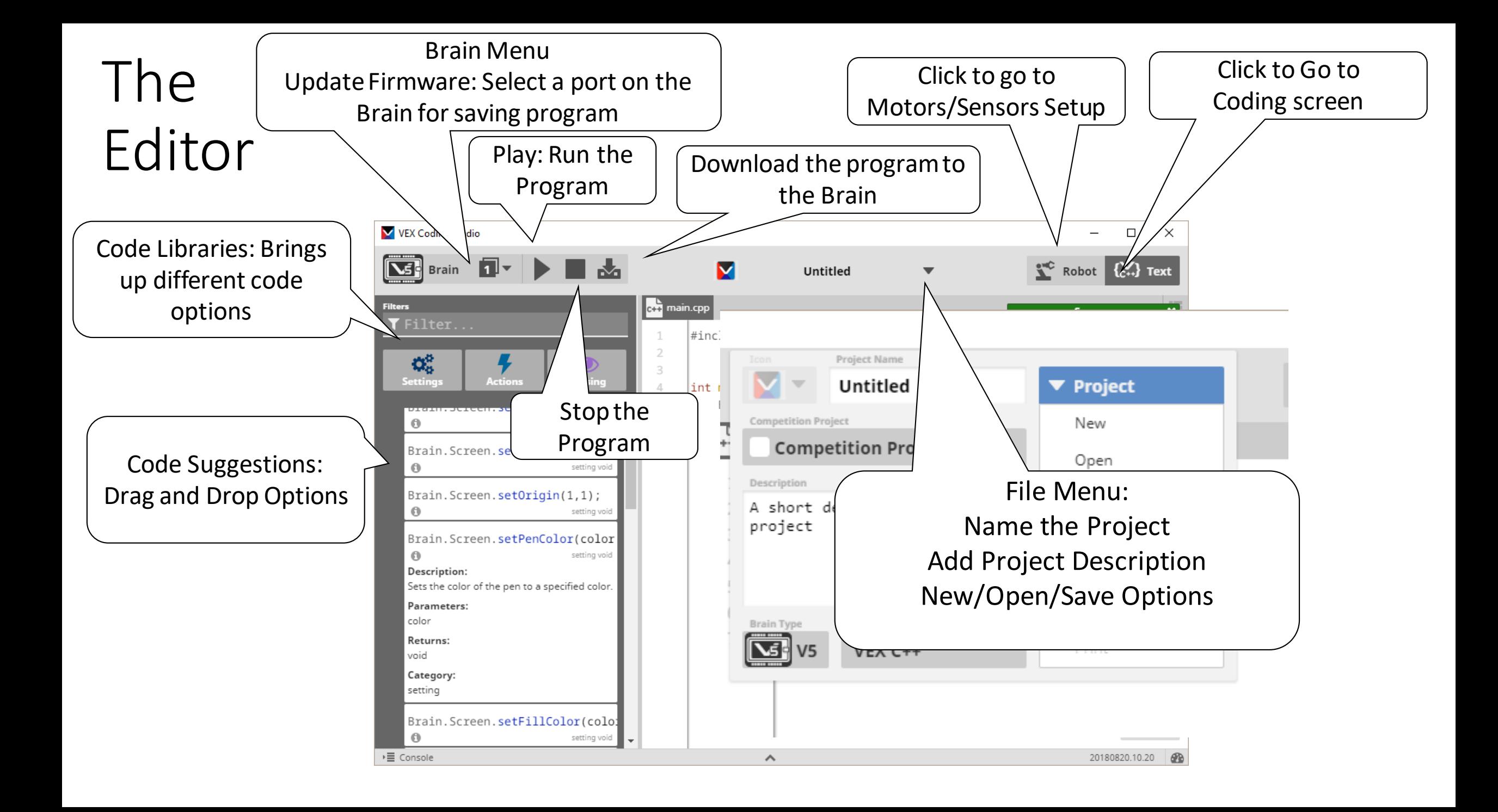

#include "…" contains information about the connected parts. The 'robot-config.h' file is automatically created/updated when you do the motors and sensors setup.

#### $\times$

**COMPANY** 

**COLOR**  $\sim$ 

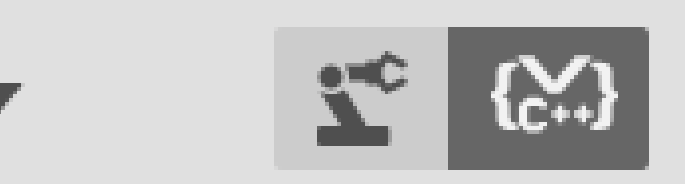

#### ctri main.cpp

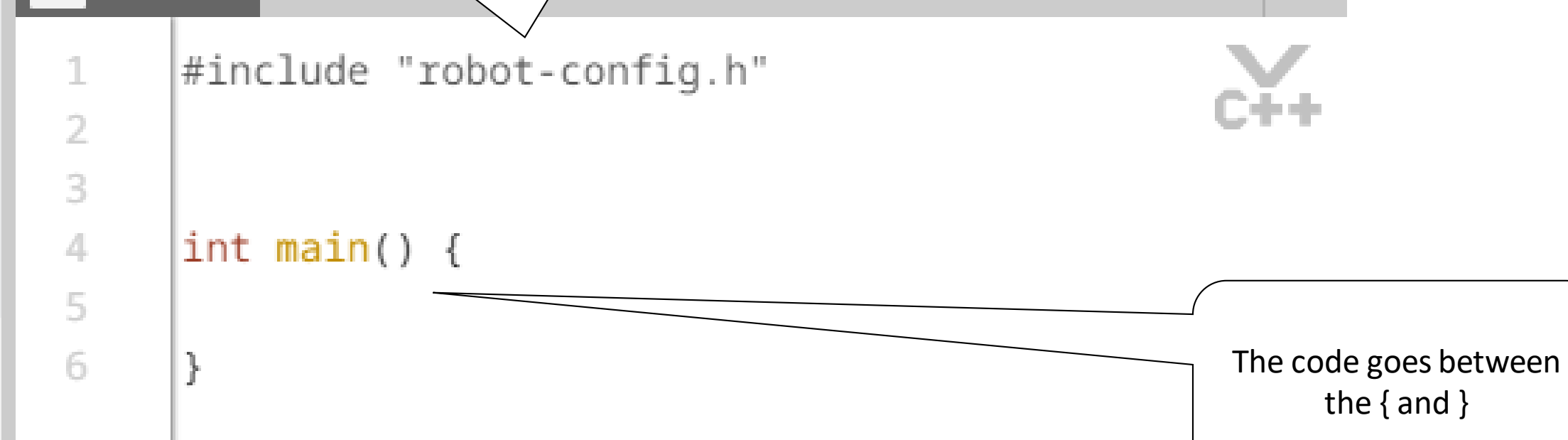

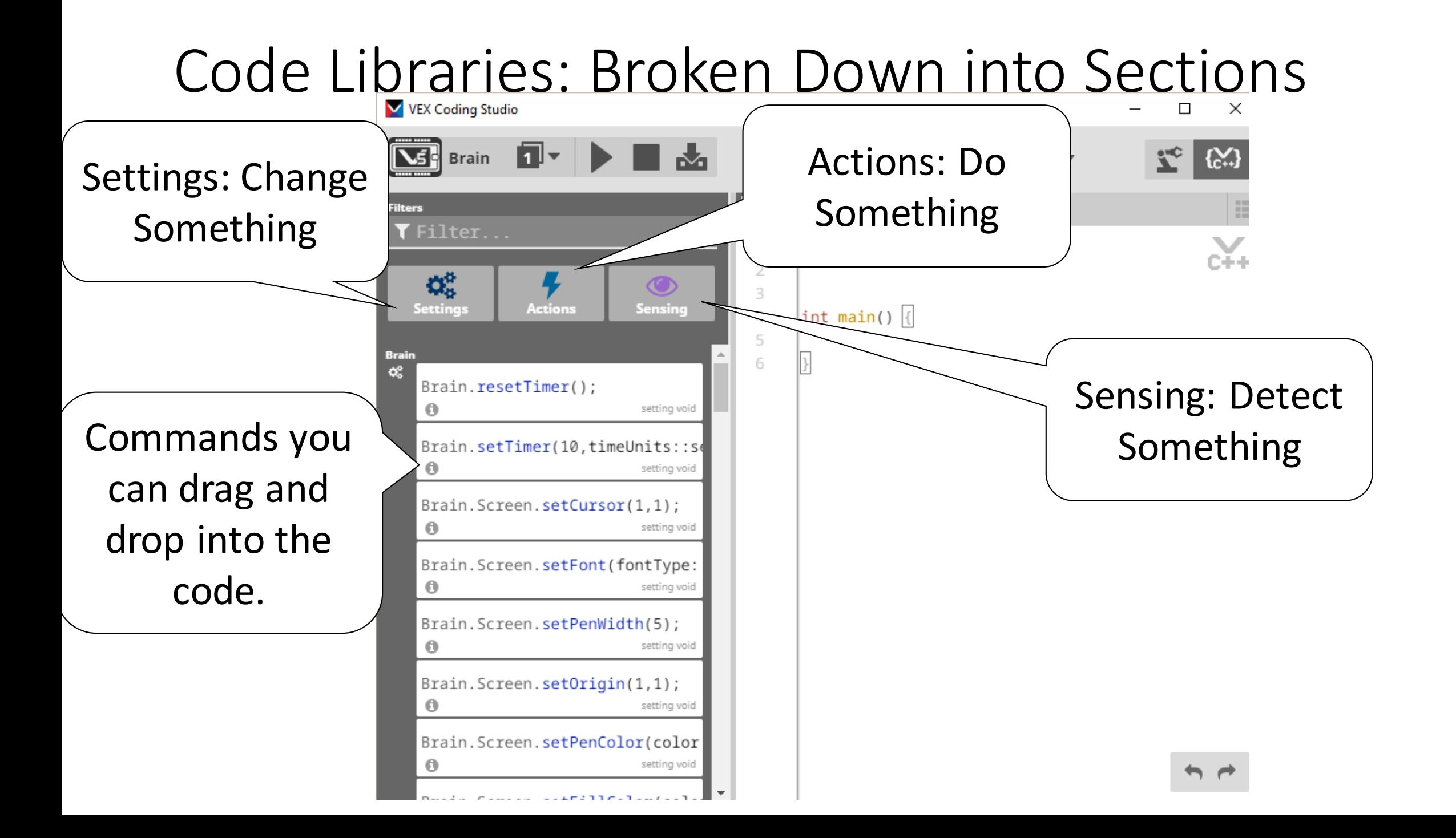

#### First Program

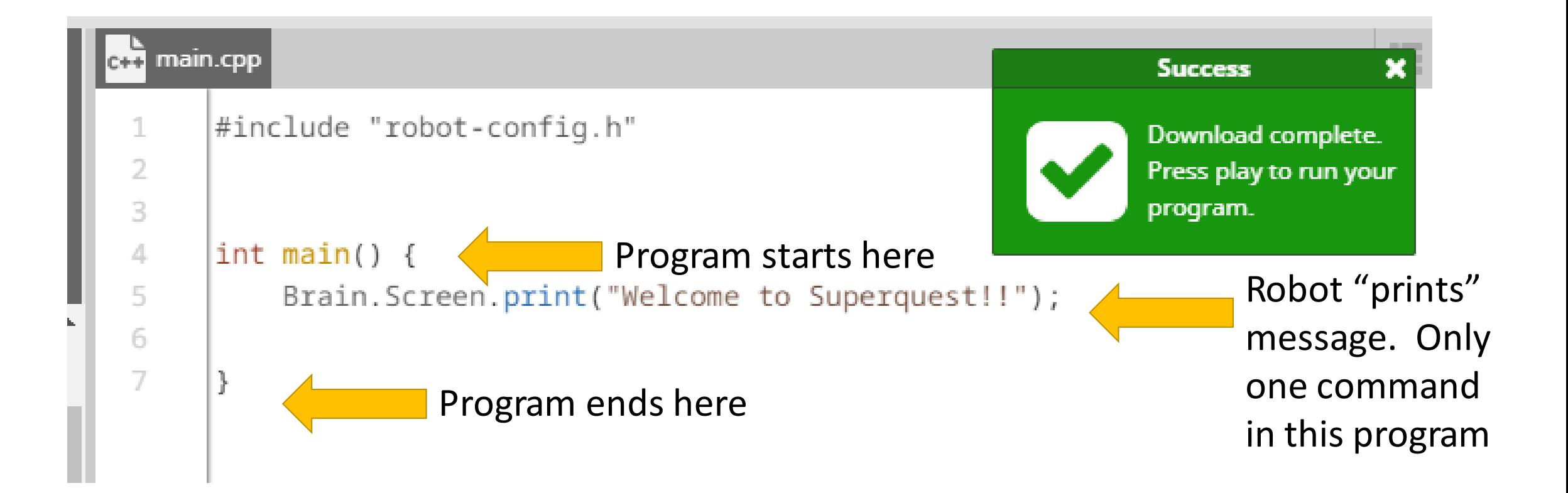

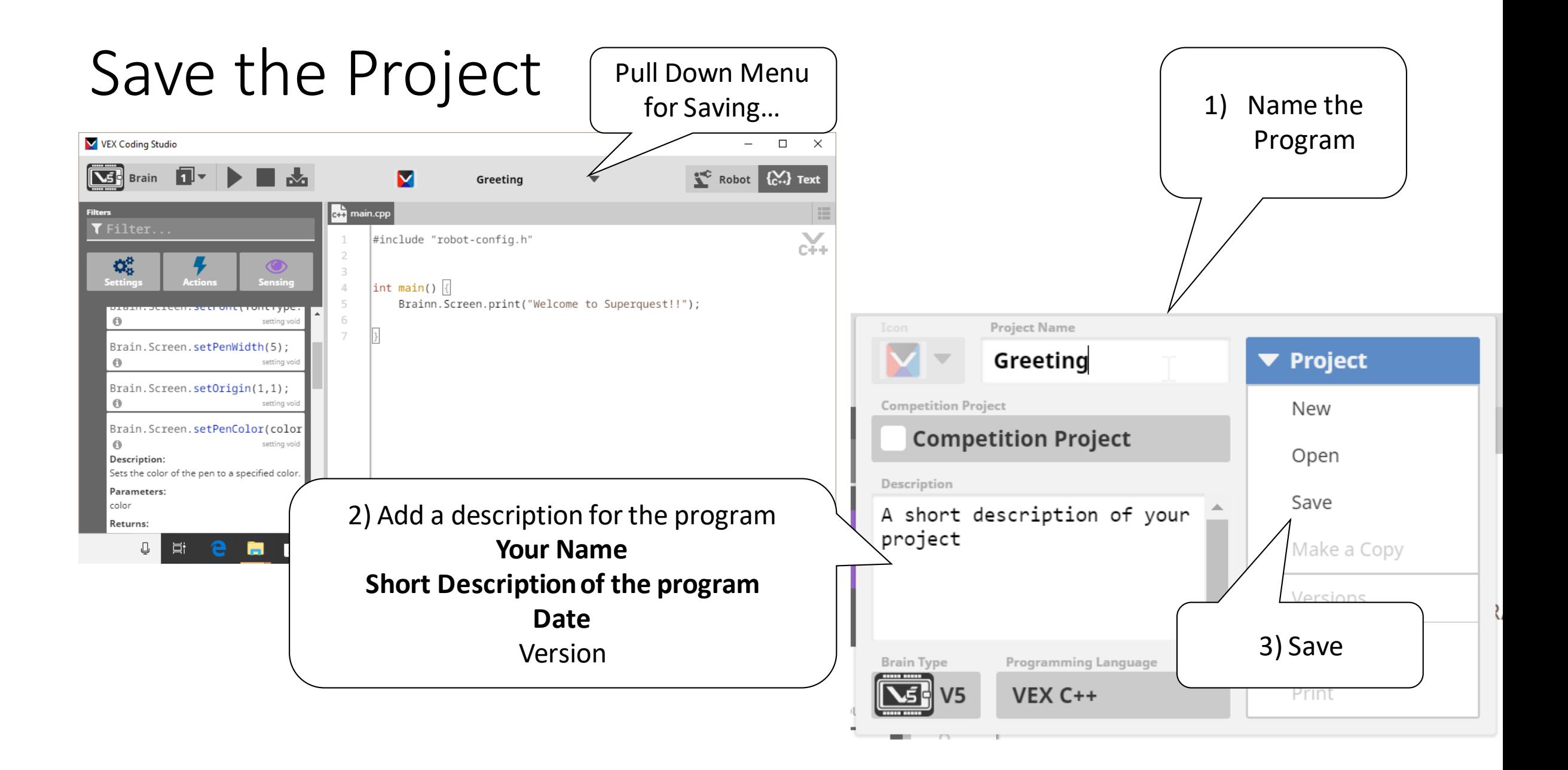

### Download the Program to the Brain

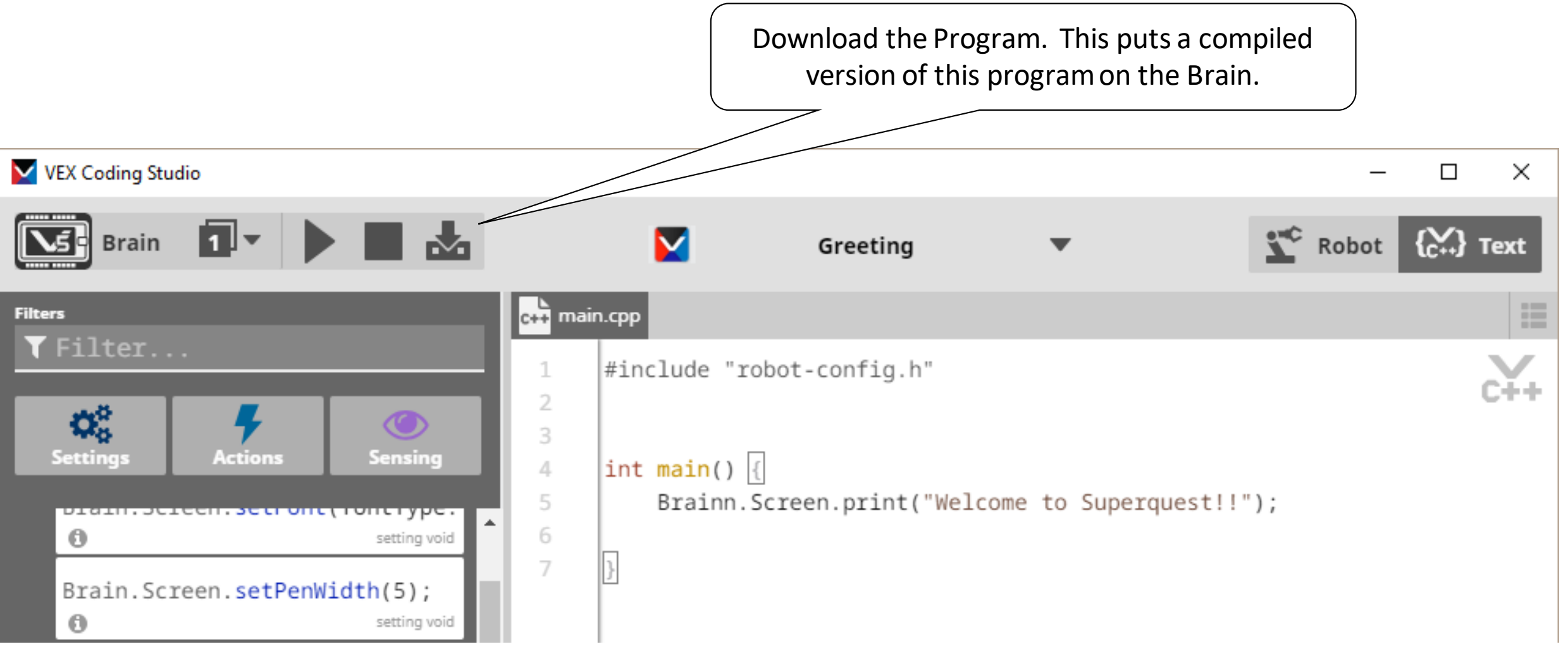

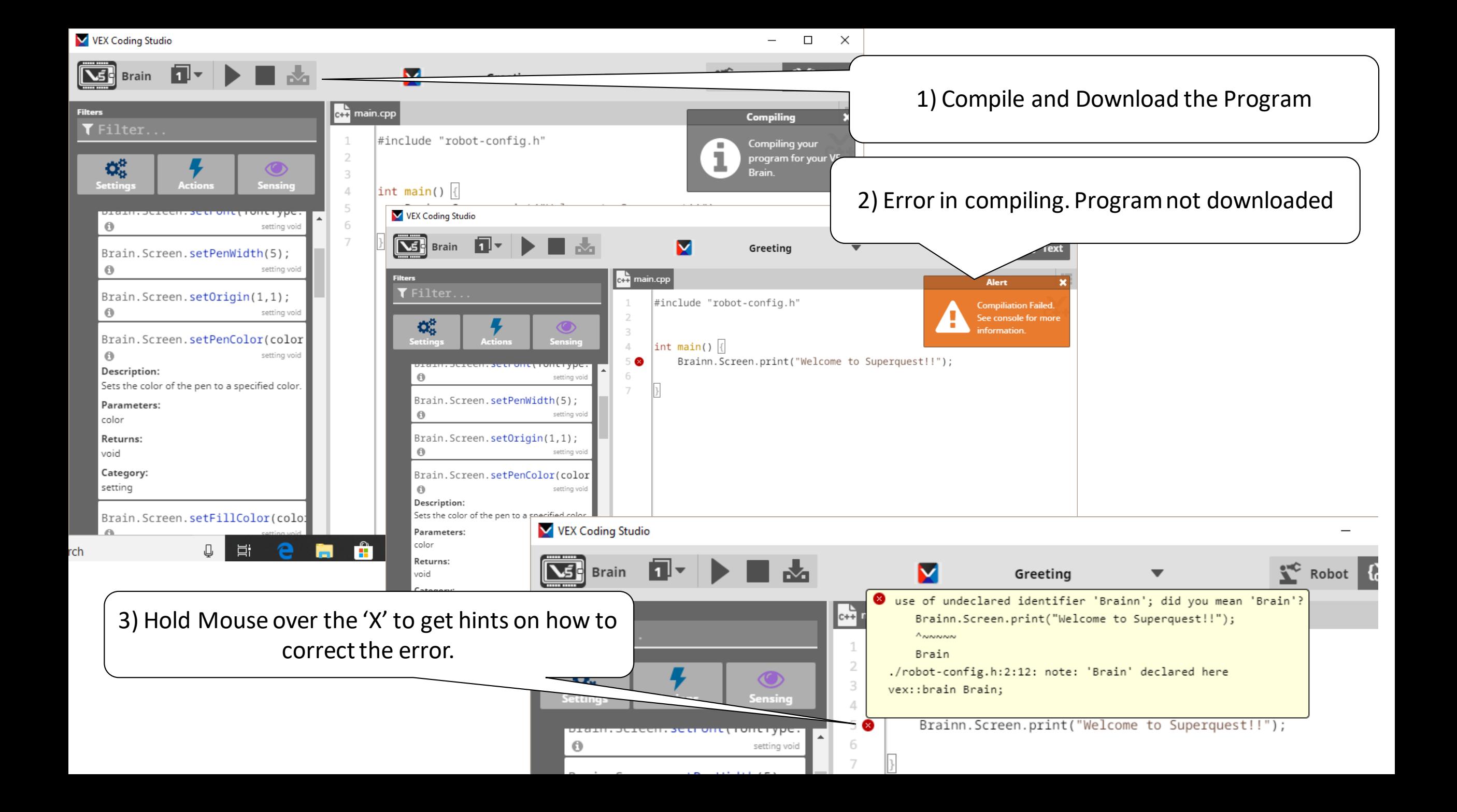

## Compiled and downloaded Successfully!

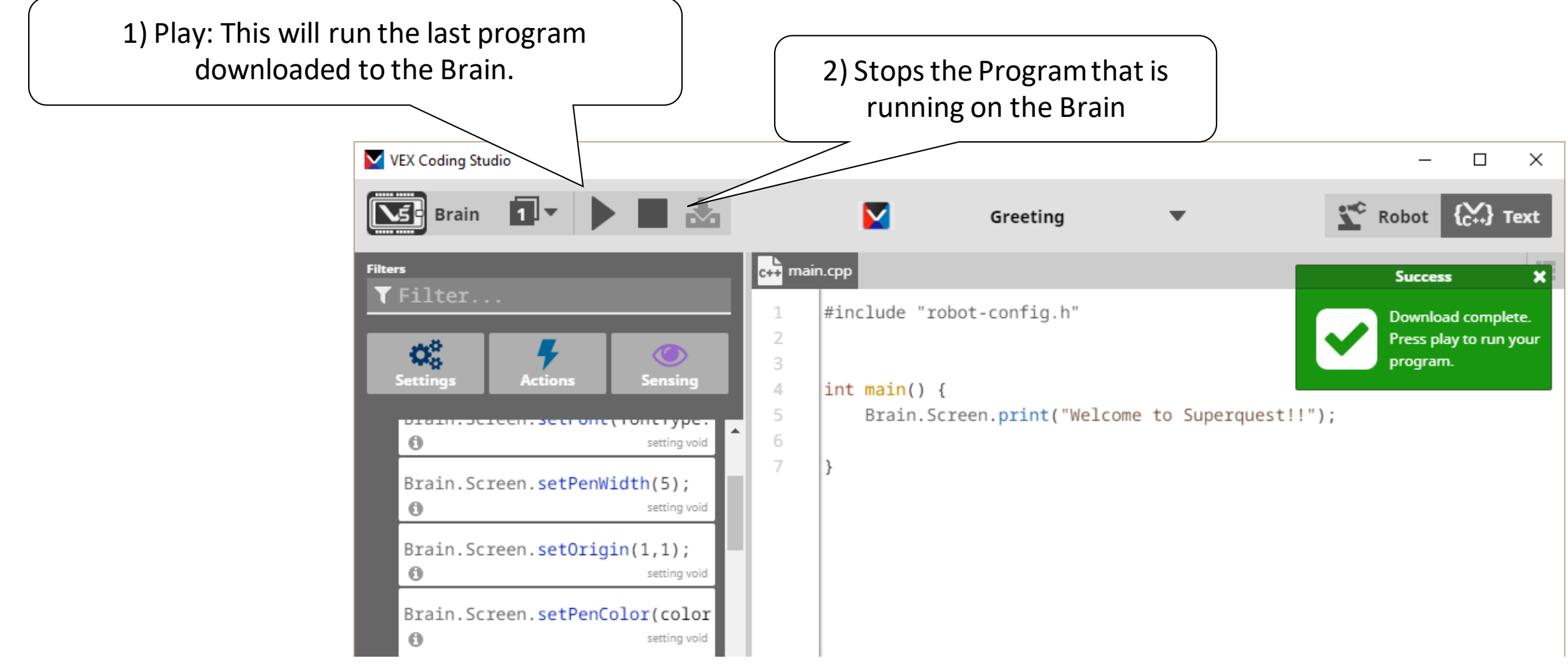

#### Running Program Press the Square to

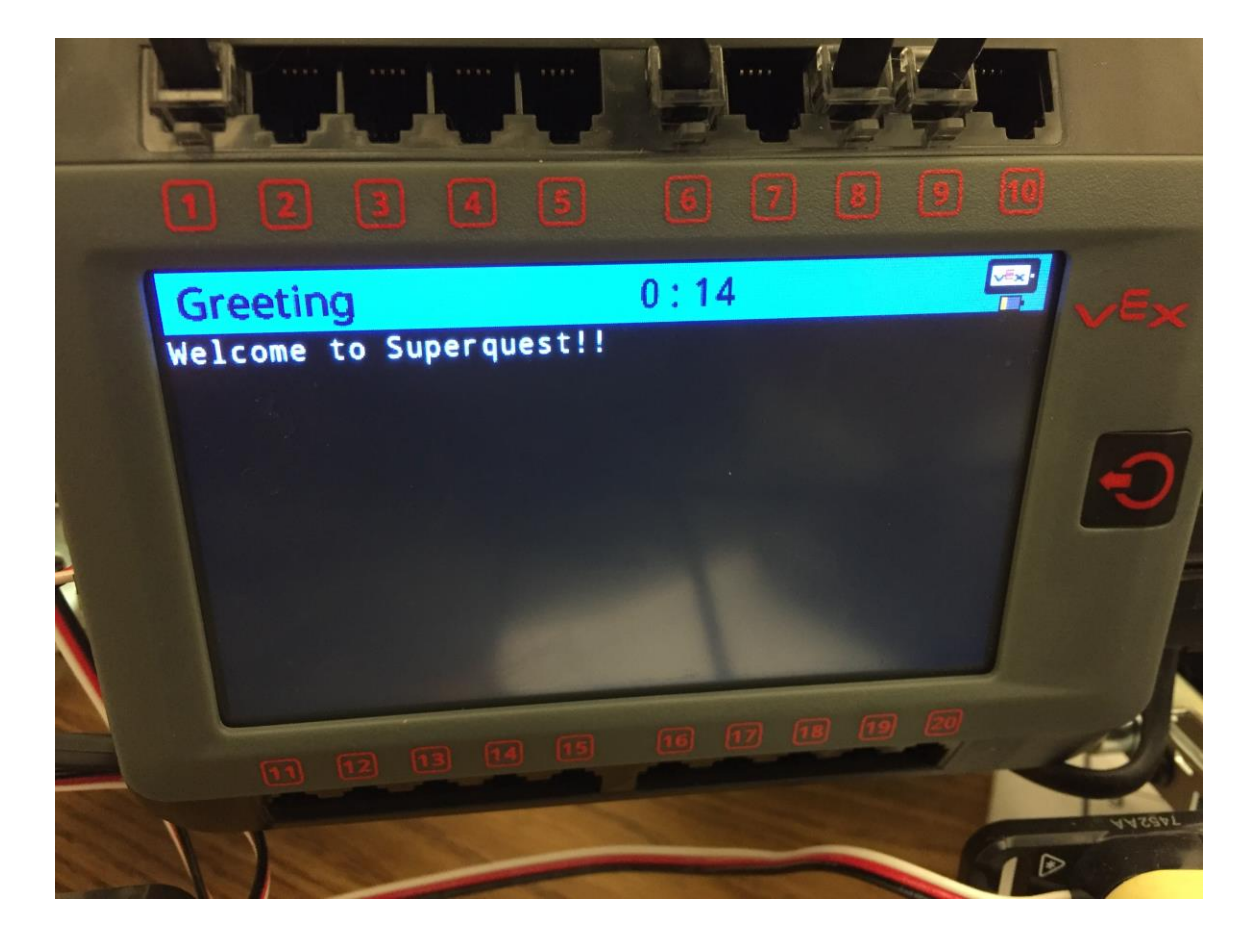

#### stop the program.VEX Coding Studio  $\boxed{\underline{\nabla}}$  Brain  $\boxed{\mathbf{1}^*}$   $\blacktriangleright$   $\boxed{\mathbf{1}^*}$  $\blacksquare$ Greeting  $\frac{L}{c+1}$  main.cpp **Filters** TFilter.. #include "robot-config.h"  $\mathbf{Q}_{\alpha}^{\alpha}$  $\circ$  $\int$ int main() { Brain. Screen.print("Wel <del>en . se er one ( rone ry</del>p  $\odot$ setting v  $\overline{7}$ Brain. Screen. setPenWidth(5);  $\Theta$ setting Brain.Screen.setOrigin(1,1);  $\Theta$ setting \ Brain. Screen. setPenColor(color  $\circ$ setting voi Description: Sets the color of the pen to a specified color. Parameters: color Returns: void Category: setting Brain. Screen. setFillColor(colo  $\circ$ setting void ▶ Console  $\wedge$

## More on Downloading: The Brain can store 8

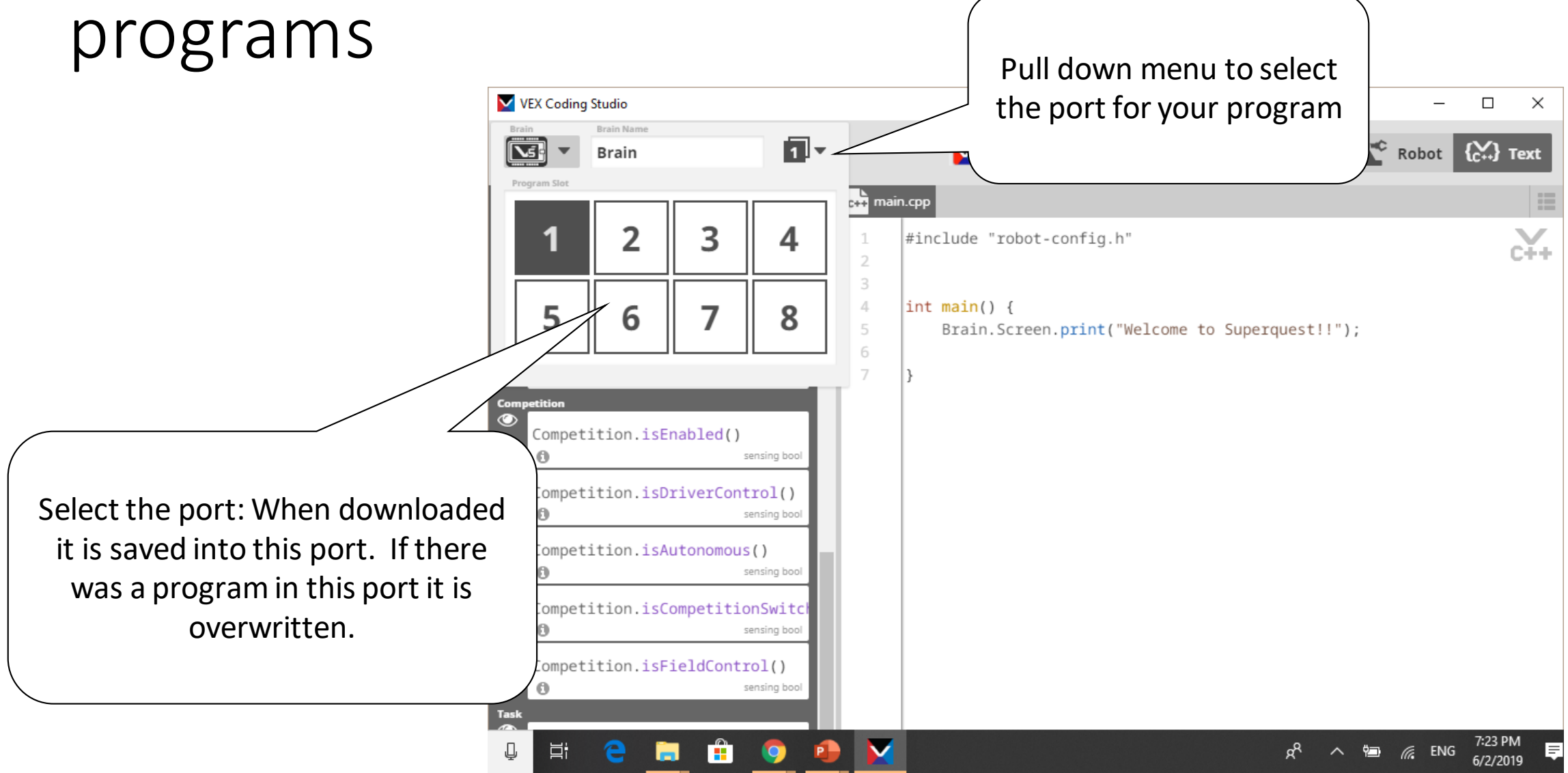

#### Run the Program from the Computer. Brain must be attached to the computer

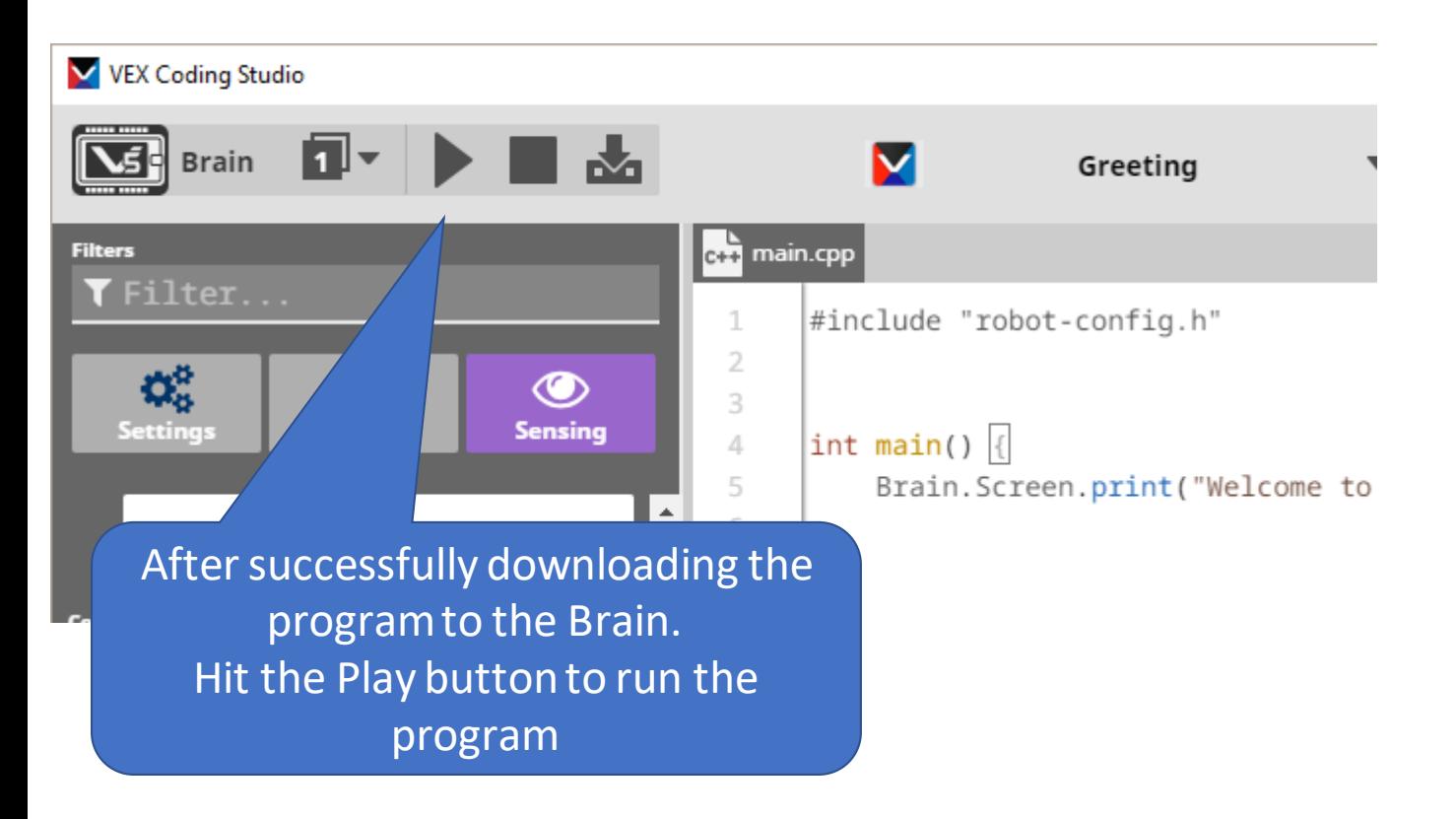

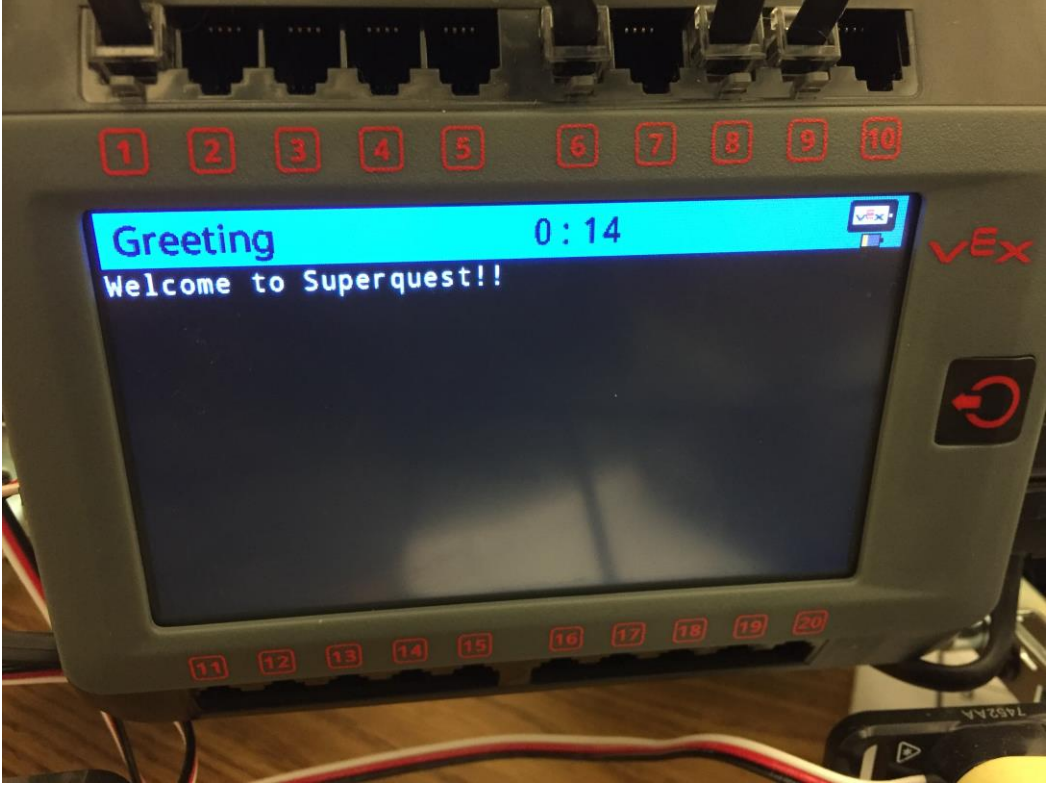

#### Running the program from V5 Brain. Does not have to be connected to the computer.

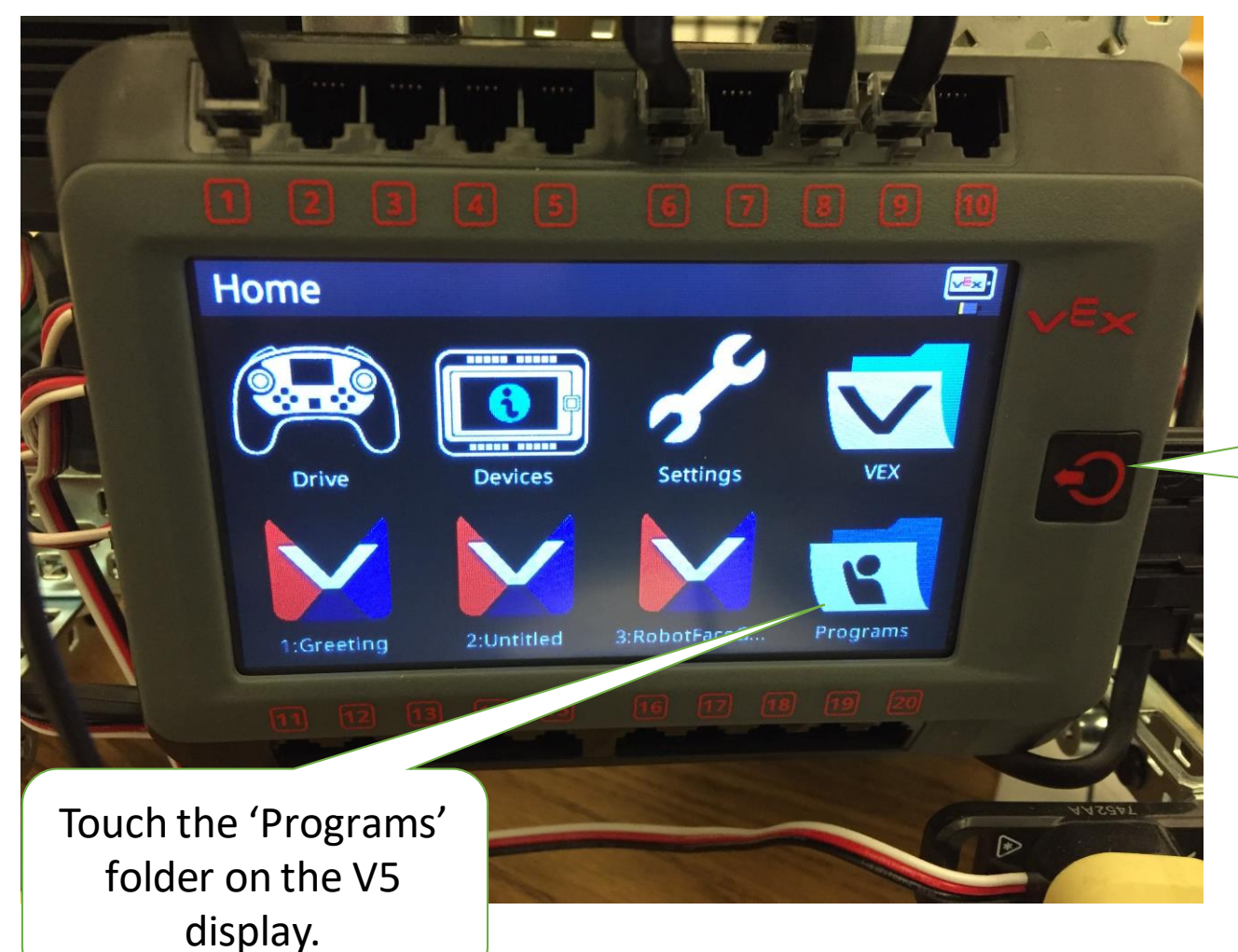

If there is a different display on the screen, you can click on the V5 Power Button to back out of the current screen

#### Select the program you want to run

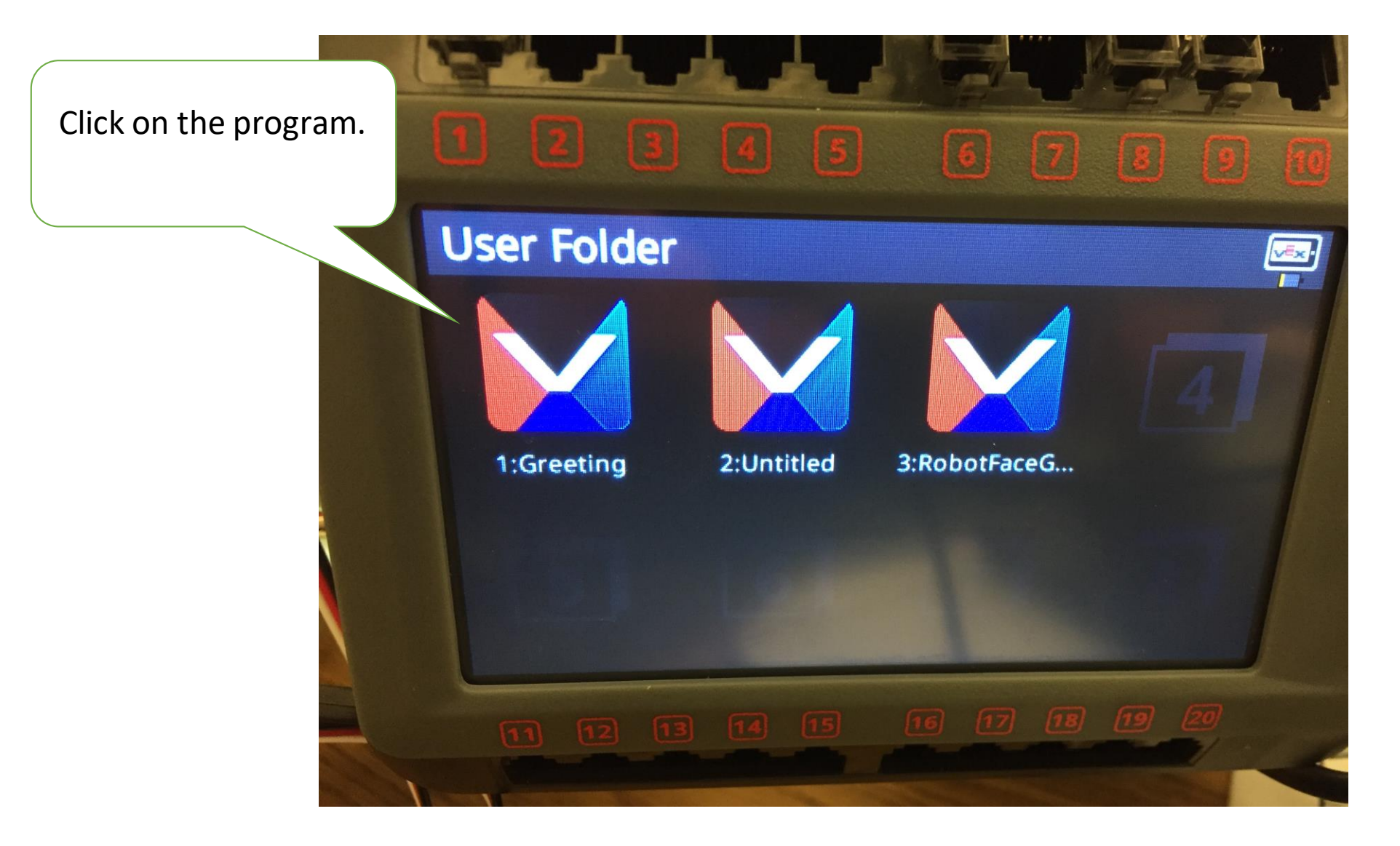

#### Click the Triangle to run the program

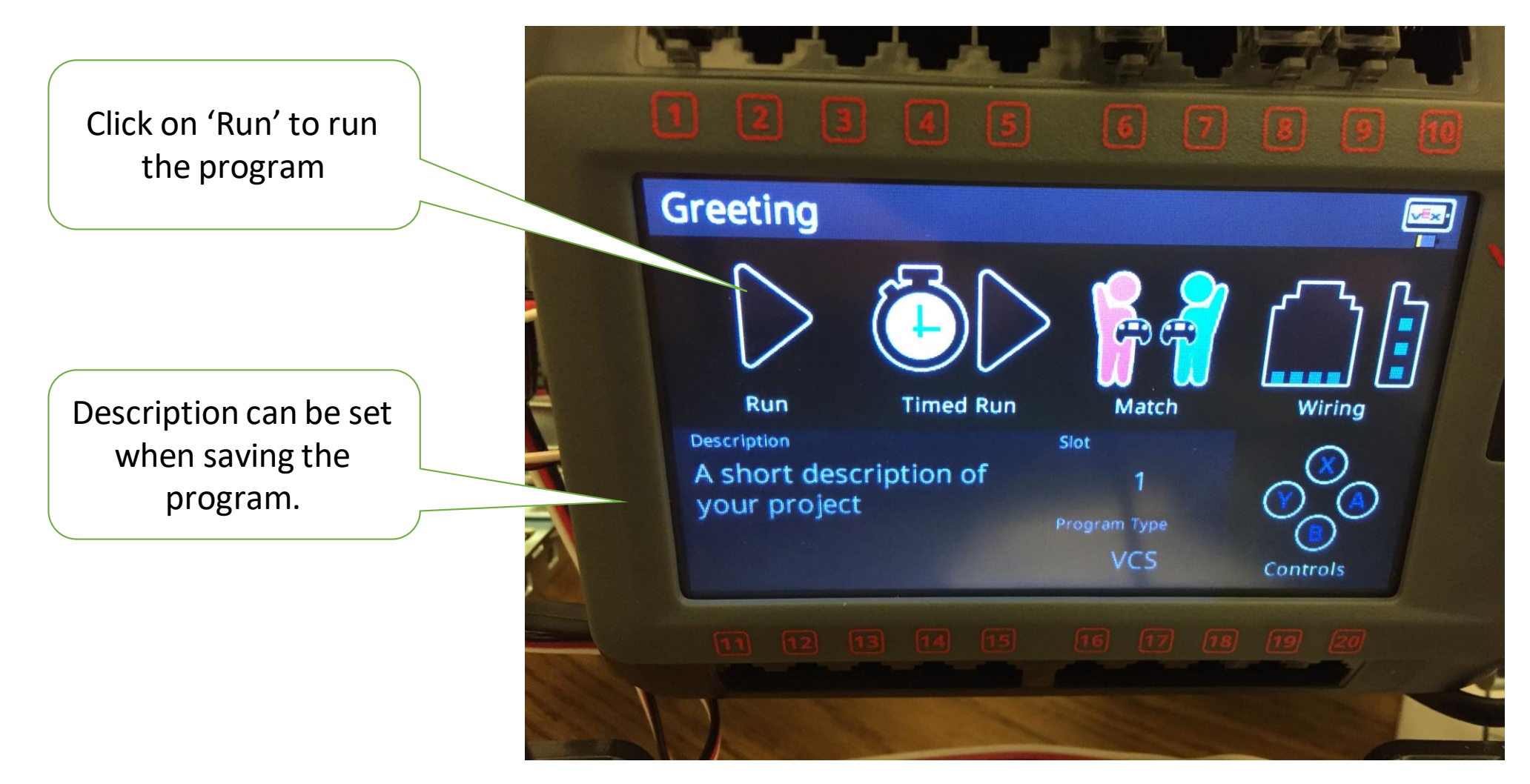

#### Running Program

• Can press the Power On button to move back to the menu

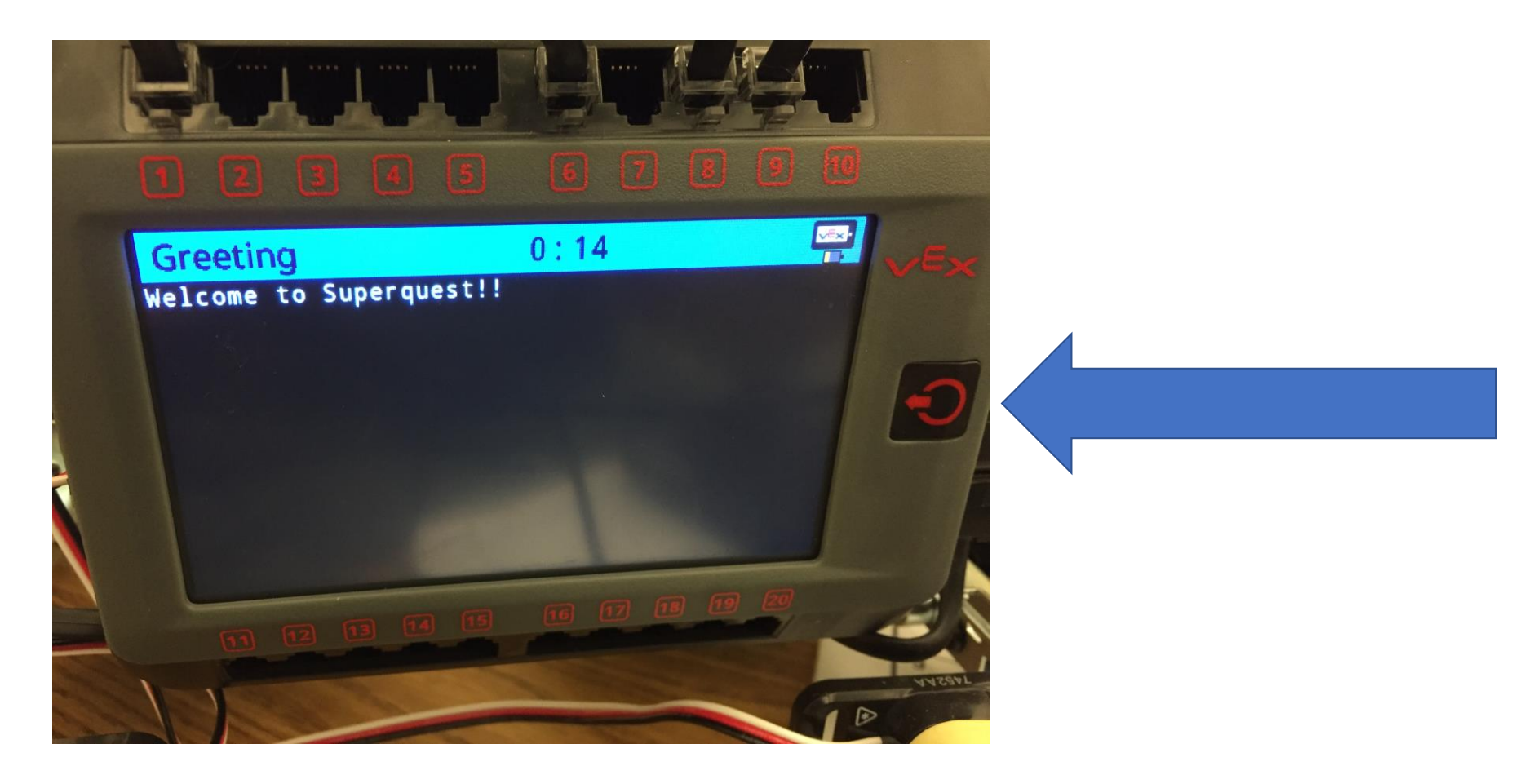

#### Press the 'Stop' button to stop the program

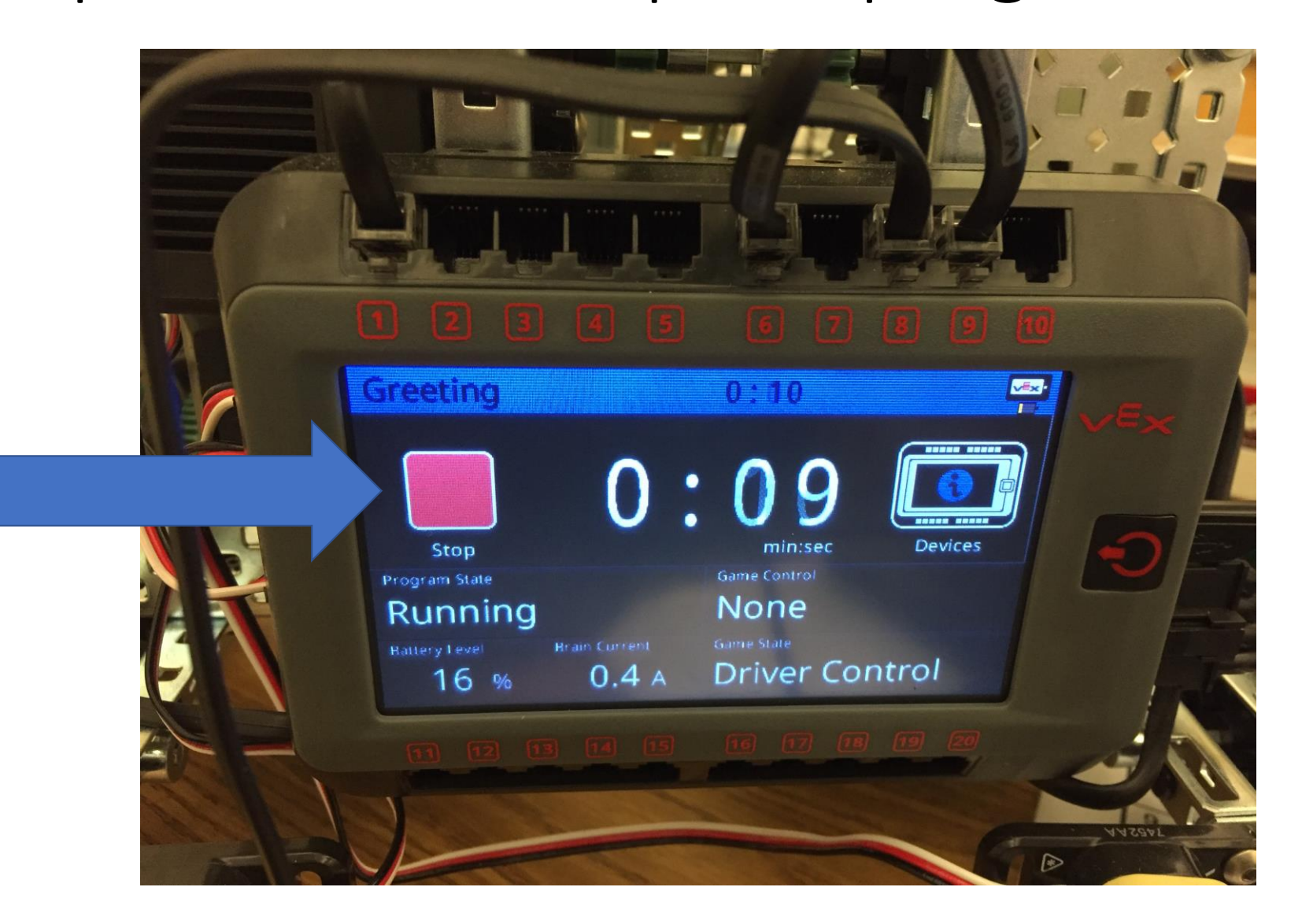

### Coding Syntax Notes

- 1. Punctuation
	- 1. () Used for the arguments sent to the command
	- 2. ; Marks the end of a command
	- 3. "" Surrounds the Characters that will show up on the screen
	- 4. // For a one line comment
	- 5. /\* \*/ Multi line comment
	- 6. Brain.Screen.print

```
#include "robot-config.h"
```

```
\intint main() {
    Brain. Screen. print ("Welcome to Superquest!!");
```
Code, compile, download and run a program. You can use the code to the right or experiment with other **Brain** commands.

### Adding Graphics on the Screen: Dimensions

• The Screen has input and output

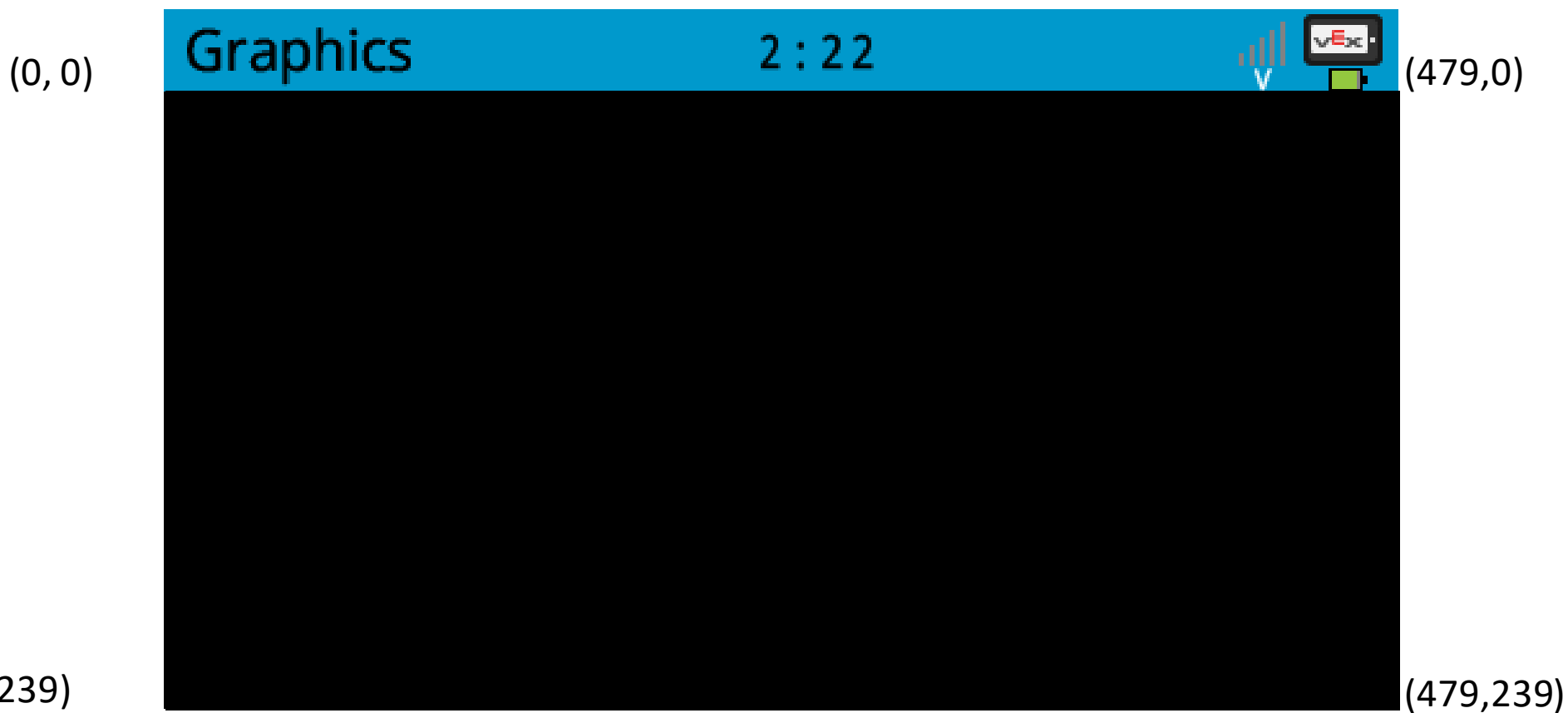

#### Programming Example: Putting Graphics on the Screen

```
\#include "robot-config.h"
\overline{2}3
4
     int main() \{Brain.Screen.setFillColor(color::red);
5
                                                        Setting
         Brain. Screen. setPenColor(color::blue);
6
                                                        Setting
         Brain. Screen.drawRectangle(10,10,100,100);
                                                            Action\}X Y W H
```
#### Save, Download Run & Observe!

- Save your program (YourNameGraphics) , download it to the robot, and observe the behavior.
- Feel free to change the values in your program to observe how those changes affect the output.
	- Remember, any time you make changes to your program, you must download them to the robot for it to take effect.
- To stop the program execution, you can press the physical button on the Robot Brain, followed by the Stop button on the screen.

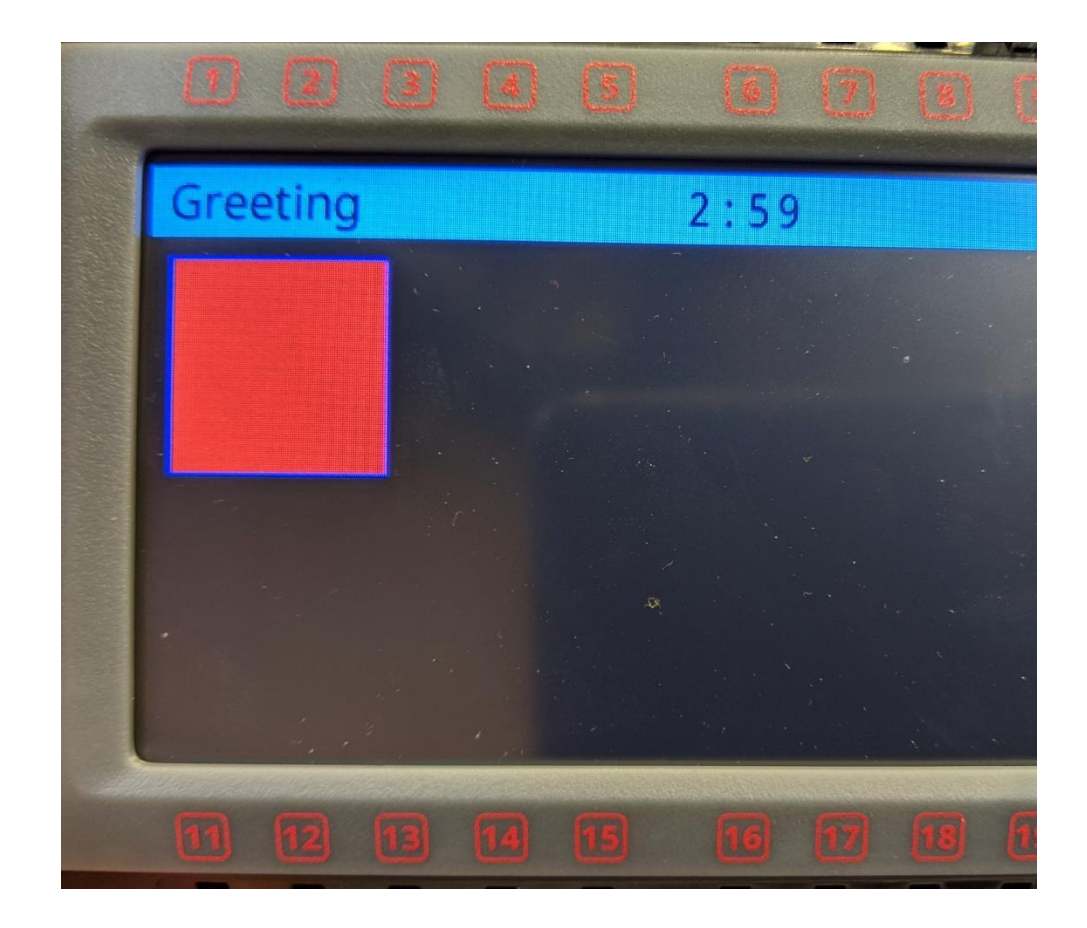

## Getting input from the touch screen

#include "robot-config.h"

int main() {

while (true)

{

}

while (!Brain.Screen.pressing()) //While NOT (!) the screen is being pressed

{}; //Do nothing

//Say 'Ouch' where the screen was pressed

Brain.Screen.printAt(Brain.Screen.xPosition(),Brain.Screen.yPosition(),"Ouch");

} //Go back to while (true) to repeat forever

Brain.Screen.print("Good bye");//Why will this line of code never be reached?

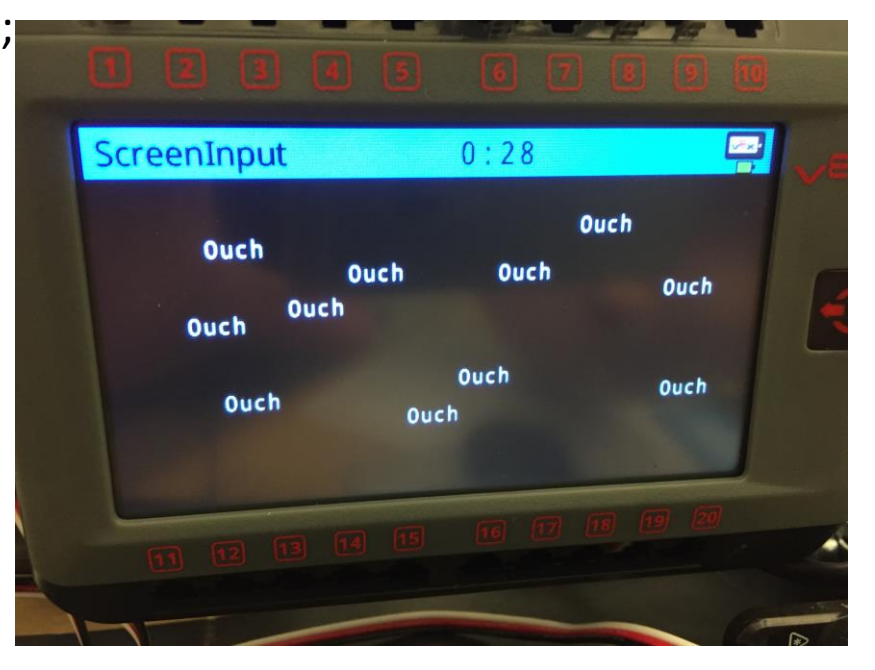

#### Resources/notes

- *Help.vexcodingstudio.com*
	- Vex Coding Studio Command Reference
	- Gives a description of how the commands work, often with sample code.

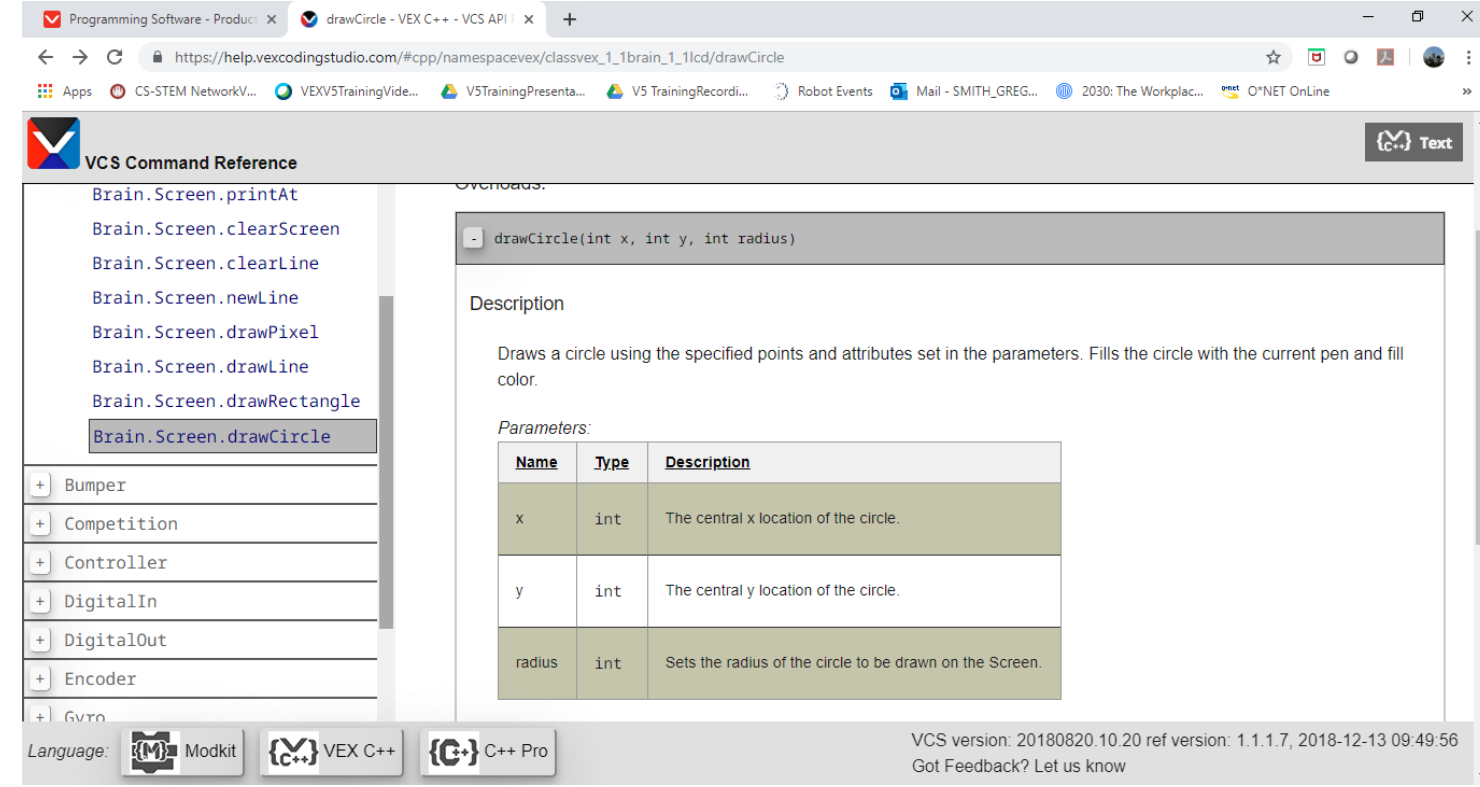

#### Brain Programming Activity int r

Use what you have learned to draw a Robot Face.

#### • **Face Option**

- Be as creative as you would like but it must have…
- At least 2 eyes, 1 mouth, 1 head and 3 colors

#### • **Robot Option**

- Draw a robot
	- At least 2 Wheels
	- One figure for the Drive train
	- One Tower/arm
	- Three Colors
- Hints:
	- Draw it out first. (480 by 240)
	- Use the panel on the left to look up other Brain. Screen. Options.
- Extensions:
	- Get input from the touch screen to interact with your image
		- Shows until touched
		- Adds a new part of the drawing each time the screen is touched
		- Draws an image at each location touched

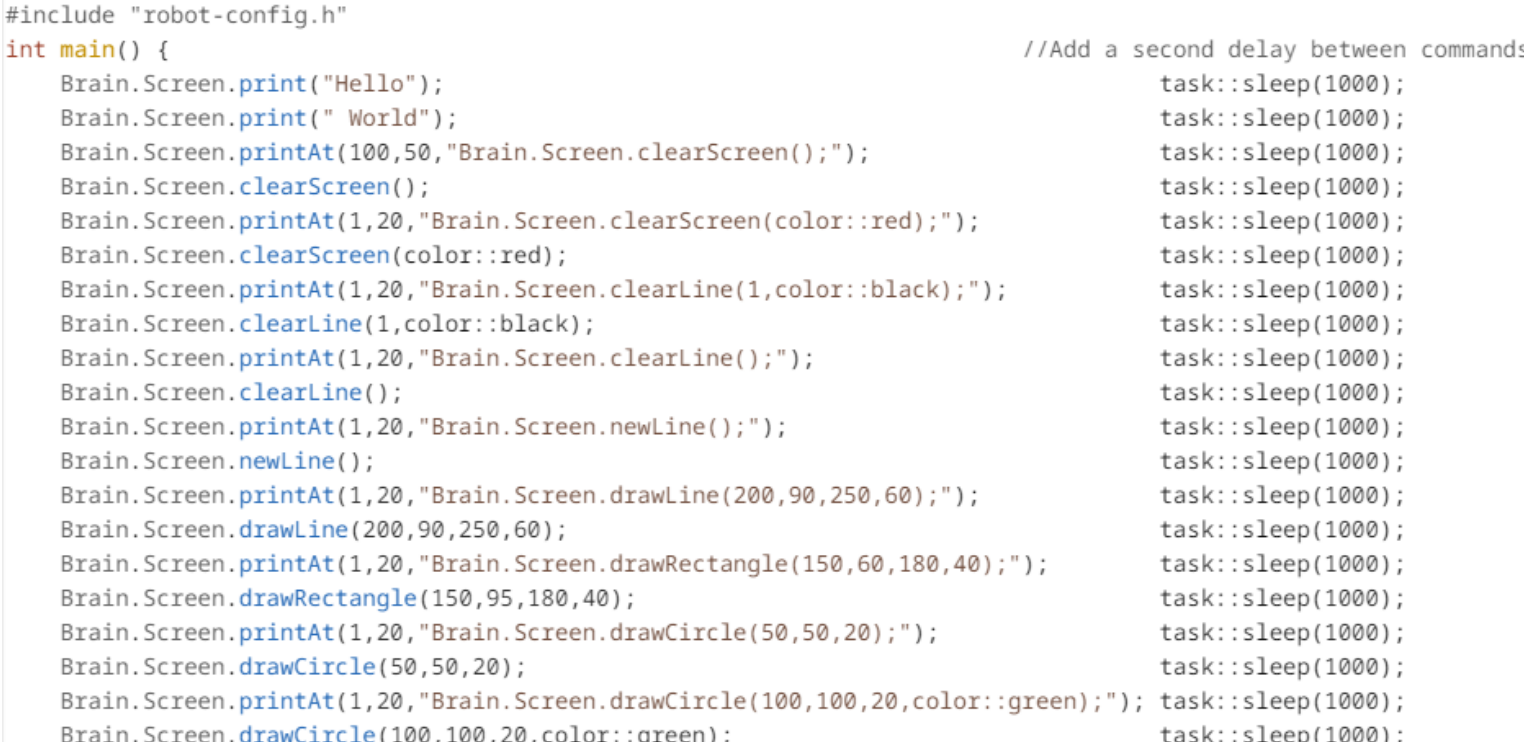

#### RobotC to Vex Coding Studio

- [Website to help transition from RobotC](https://education.vex.com/eduvex/parent-wrapper.php?id=robotc-vcs) to VEX Coding Studio
	- https://education.vex.com/eduvex/parent-wrapper.php?id=robotc-vcs
	- Gives sample code written in RobotC and VEX Coding Studio
- Webinar for transitioning from RobotC to VEX Coding Studio
	- <https://www.cmu.edu/roboticsacademy/Training/Online/Webinar-rc-vcs.html>